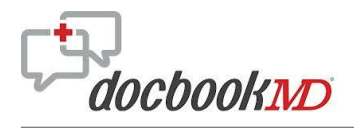

# **How to Look up a Pharmacy**

You can search for a pharmacy by name or ZIP code.

## **Search by Name**

If you are not on the Pharmacies directory screen, tap the **menu icon** in the upper left corner, and then tap **Pharmacies** in the menu list.

*Note:* See the *How to Use the Menu* tutorial if you need help using the menu.

The Pharmacies directory lists all pharmacies in your geographic region.

To search for a pharmacy by name you can either scroll or type a name.

#### **Scrolling**

To scroll, tap the first letter of the pharmacy name on the right side of the screen, and then scroll through the list.

## **Type a Name**

Tap the **Search Pharmacies** field.

The keyboard displays.

Type the name of the pharmacy you are seeking.

The app sorts through pharmacies in the directory as you enter letters. You may not need to type the entire name.

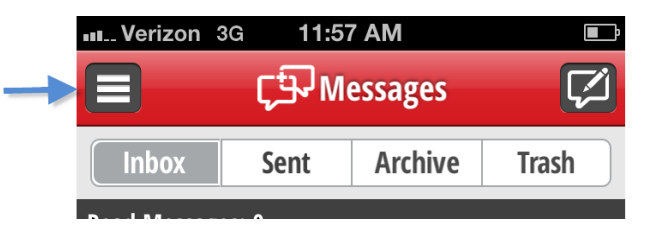

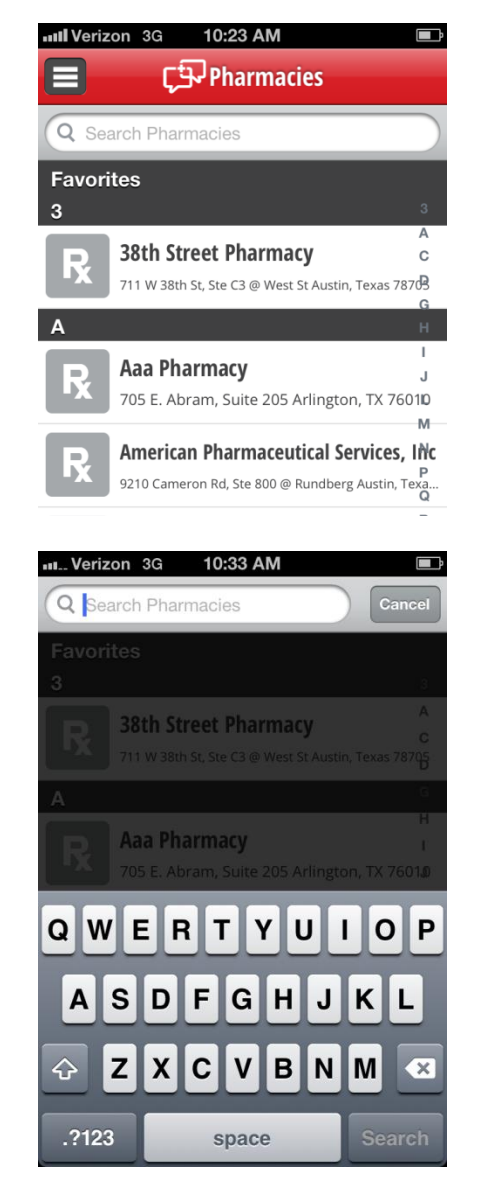

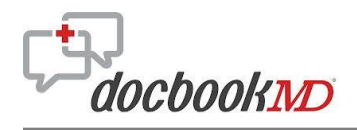

#### How to Lookup a Pharmacy *continued*

A list of pharmacies matching your text entry displays on the screen.

If the pharmacy you are seeking does not display above the keyboard, swipe vertically on the right side of the screen.

*Note*: Be sure to swipe rather than tap. Tapping a name will open the profile of the tapped pharmacy.

The directory scrolls and the keyboard disappears.

Tap the desired pharmacy.

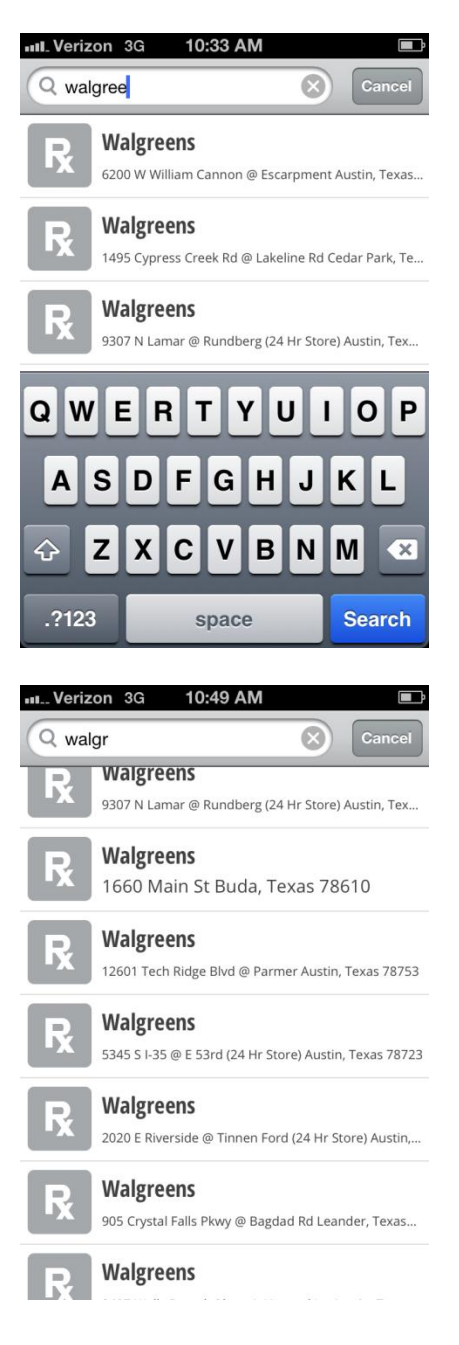

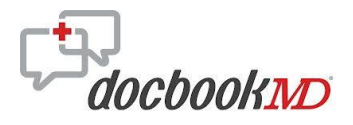

## How to Lookup a Pharmacy *continued*

The pharmacy's profile displays and has links to:

- Address
- **Phone number**
- Fax number
- **Map showing office location The** pharmacy's profile displays

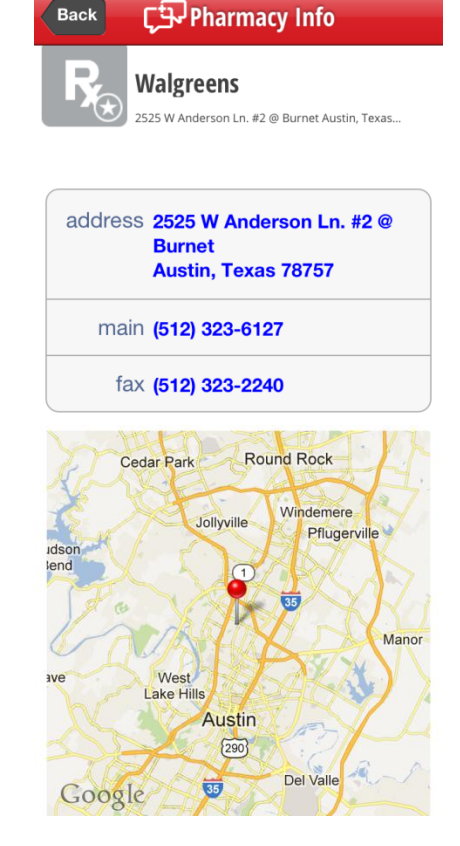

ul Verizon

 $3G$ 

10:33 AM

#### **Search by ZIP Code**

Searching for a pharmacy by ZIP code is similar to searching by name. Instead of typing a last name in the **Search Pharmacy** field, enter a ZIP code using the keyboard, and then select the desired pharmacy from the list.

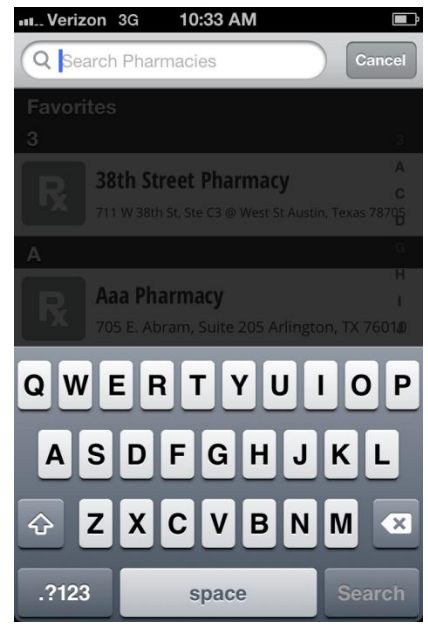